# *New Supplier Registration*

*Job Aid*

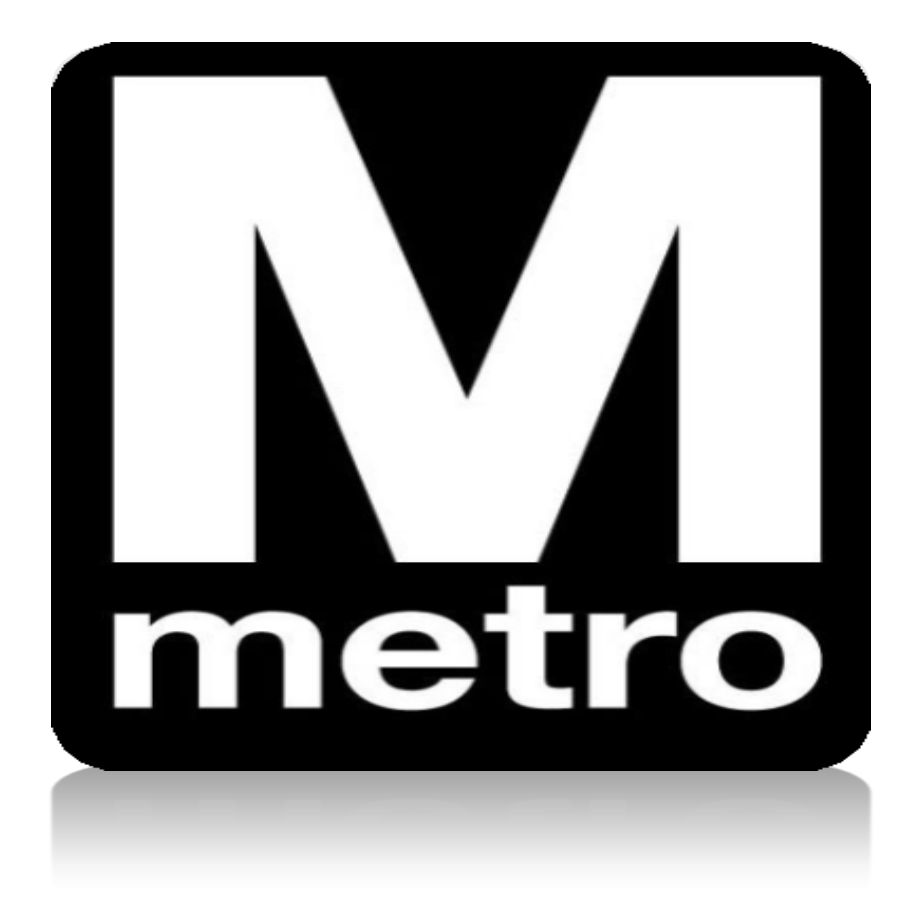

**Introduction:** This job aid demonstrates how to register your company as a supplier with WMATA. All awardees of WMATA contracts must be registered on the portal.

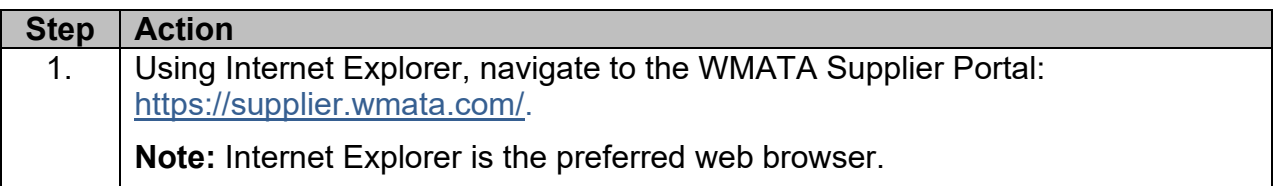

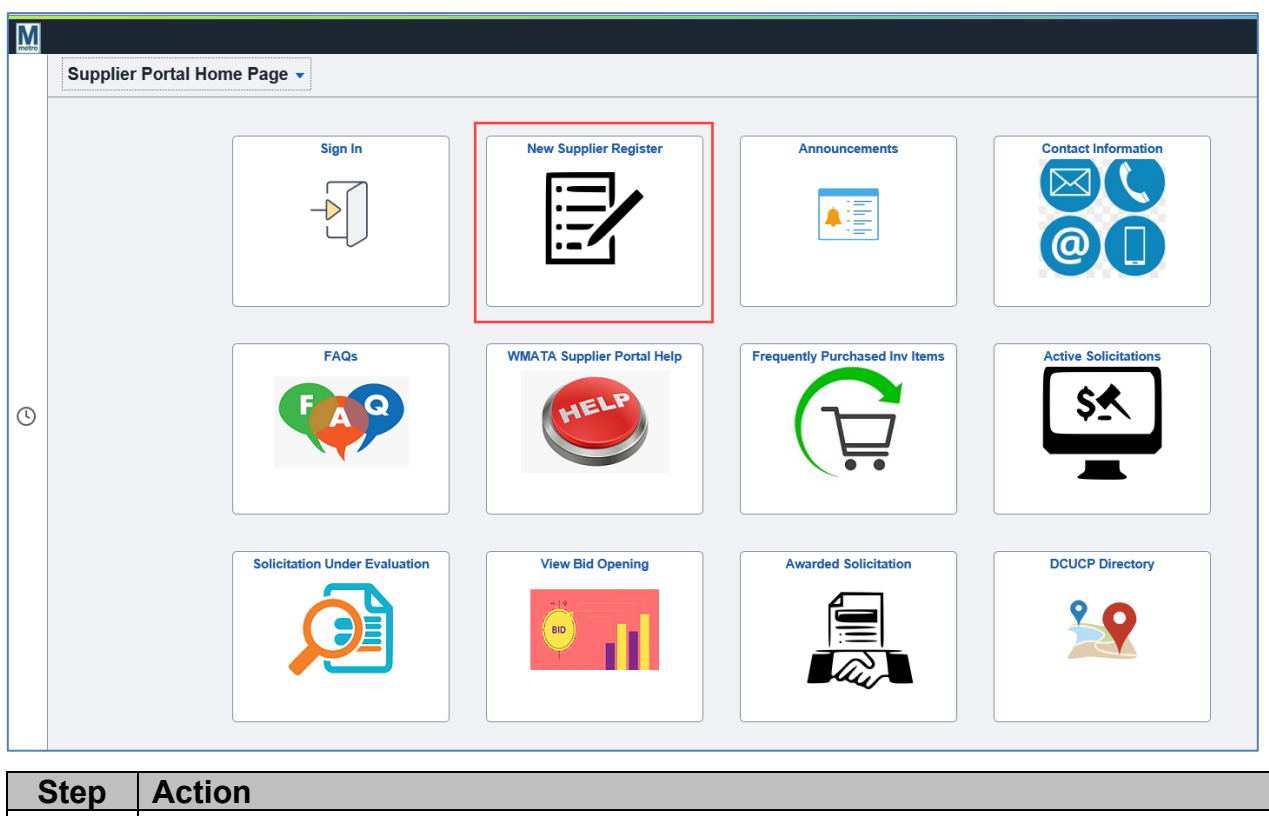

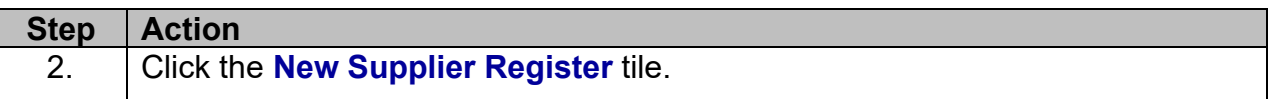

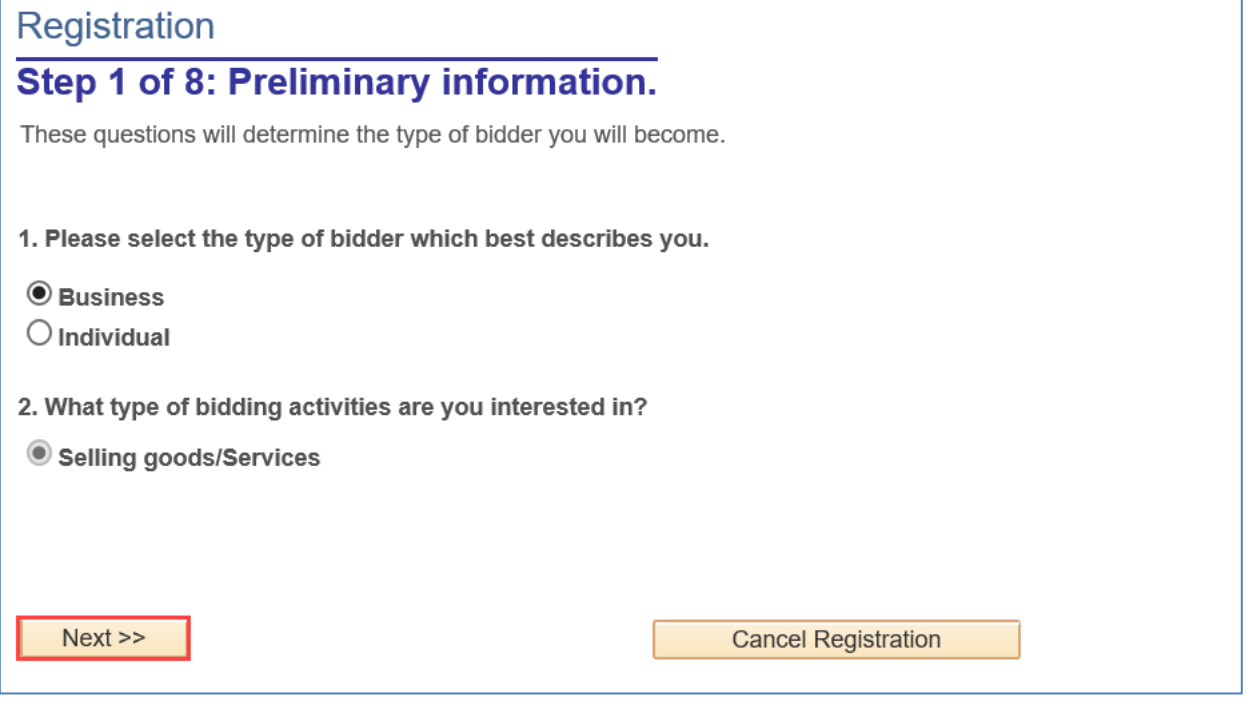

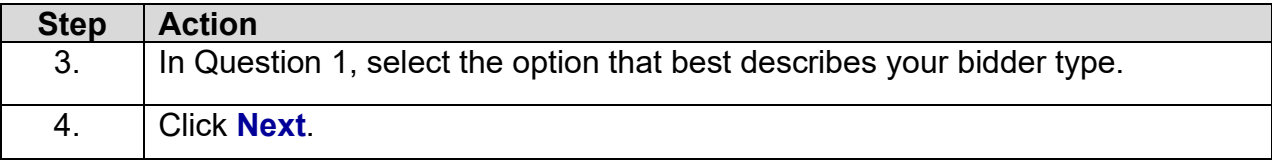

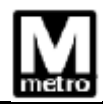

#### **Step 2 of 8: User Account Setup**

Begin creating your user account here. Note that you may register other users for your company in addition to yourself. To create additional accounts for other users, click " Save and Add Another User" to expand the form. You may also provide instant messaging account information (for real-time communication with others using the system), as well as preferred time zone and currency.

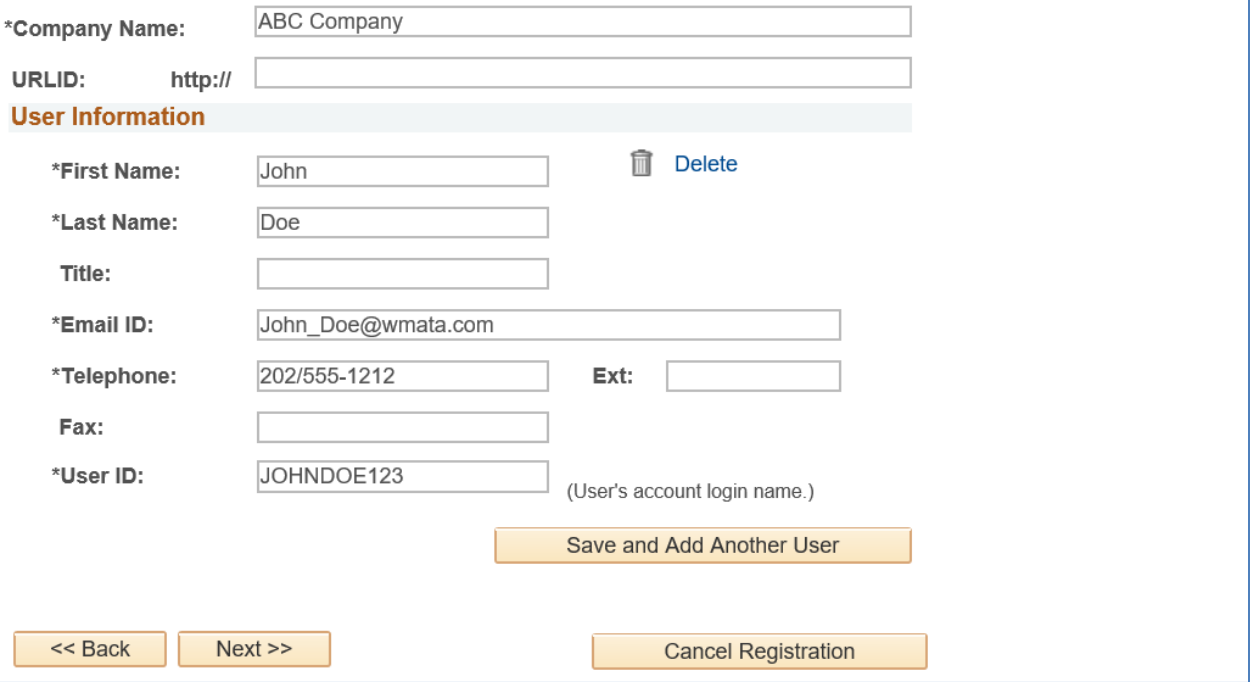

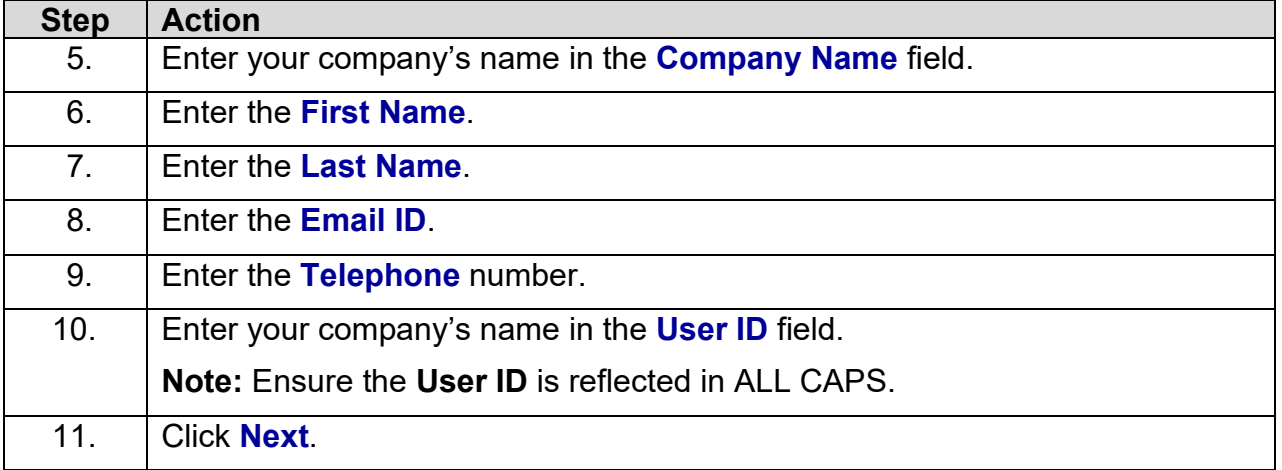

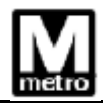

## **Step 3 of 8: Primary Address**

Please provide a Primary Address for your company. If your company has multiple site locations, the Primary Address would be the main headquarters.

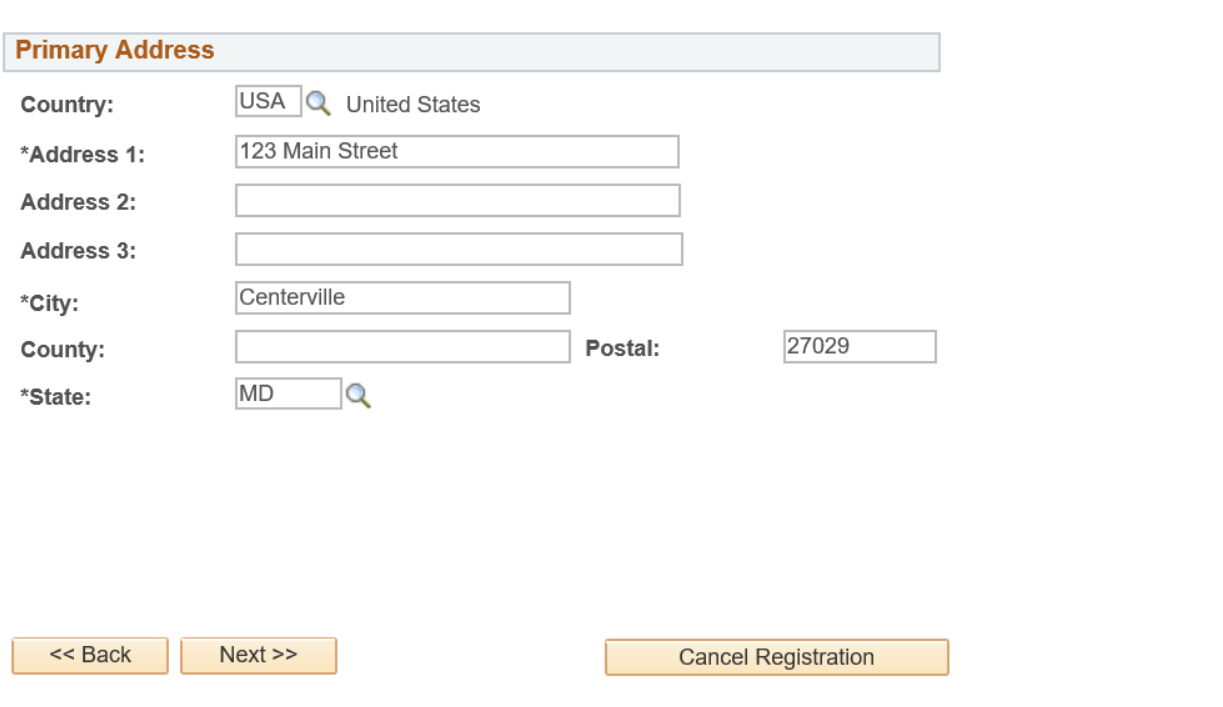

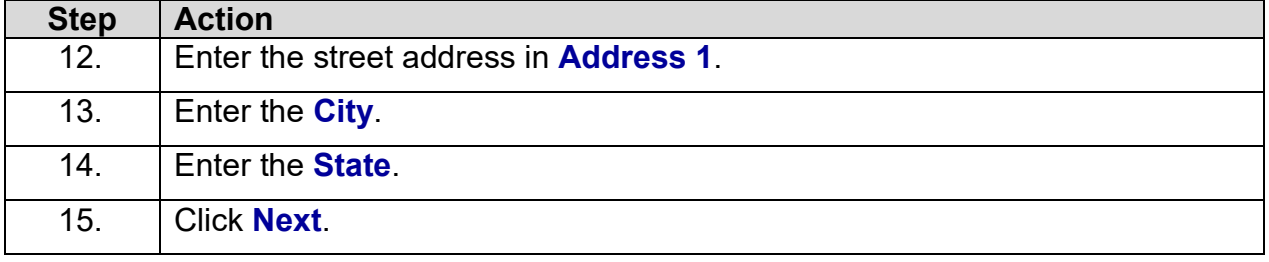

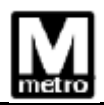

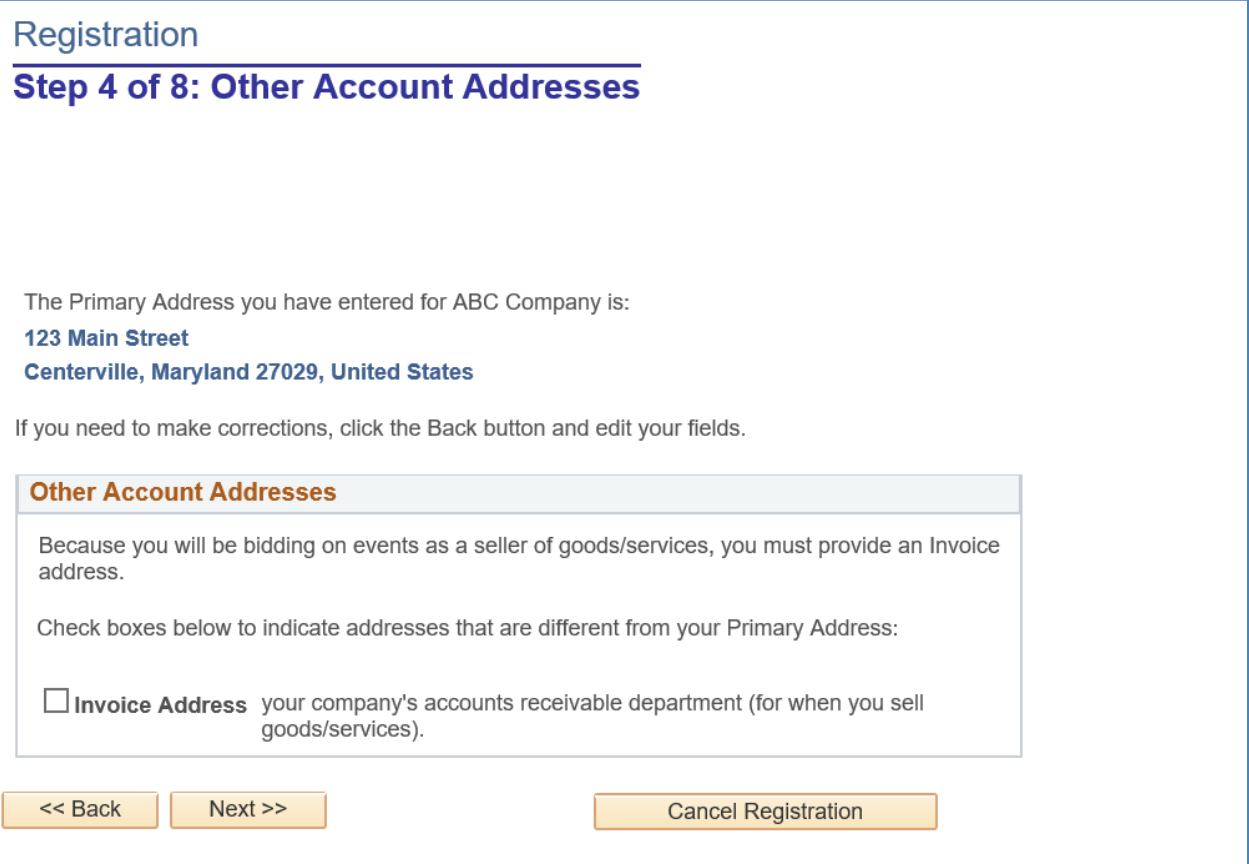

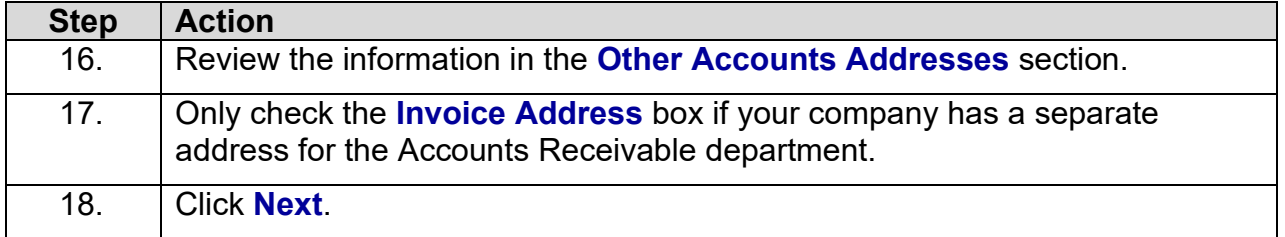

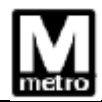

# **Step 5 of 8: Address Contacts**

Please enter additional addresses as necessary. (This is required only if your Primary Address is not used for all address types.) Next, please designate each of your registered users to an appropriate address category. If you're not sure which address category is the best match, choose "Primary Address".

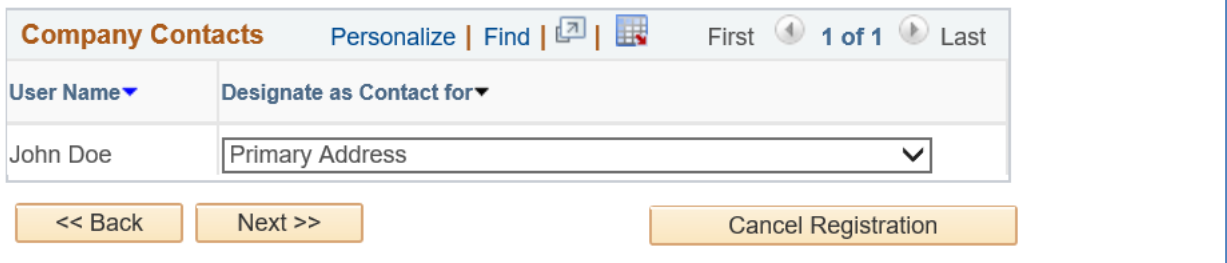

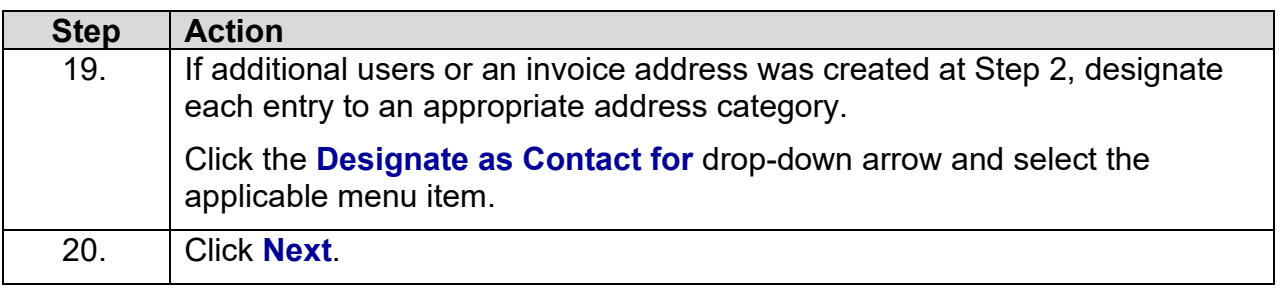

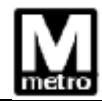

# **Step 6 of 8: Additional Classification Information**

Please fill out the following information. This information allows us to more accurately tailor the Sourcing process with your business.

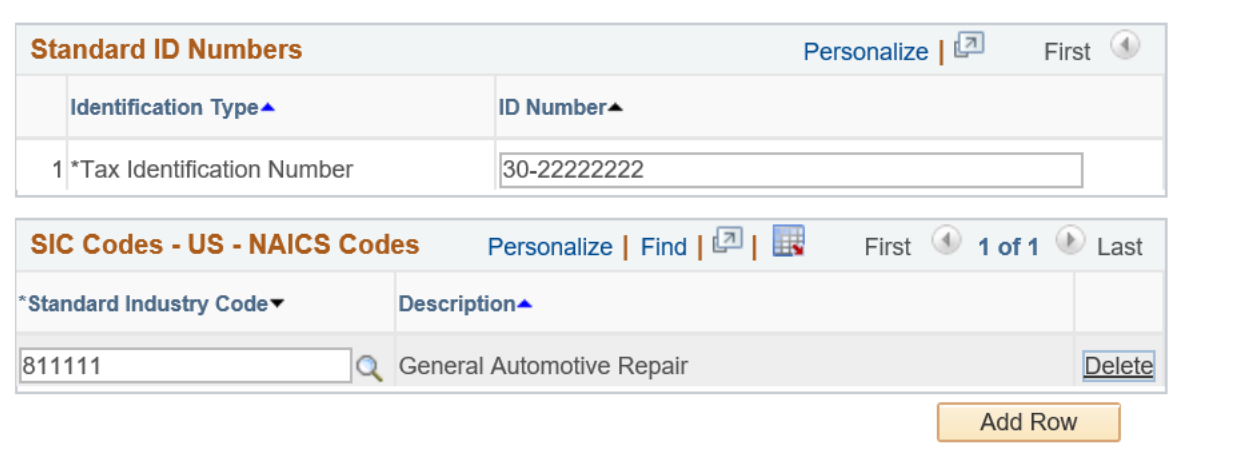

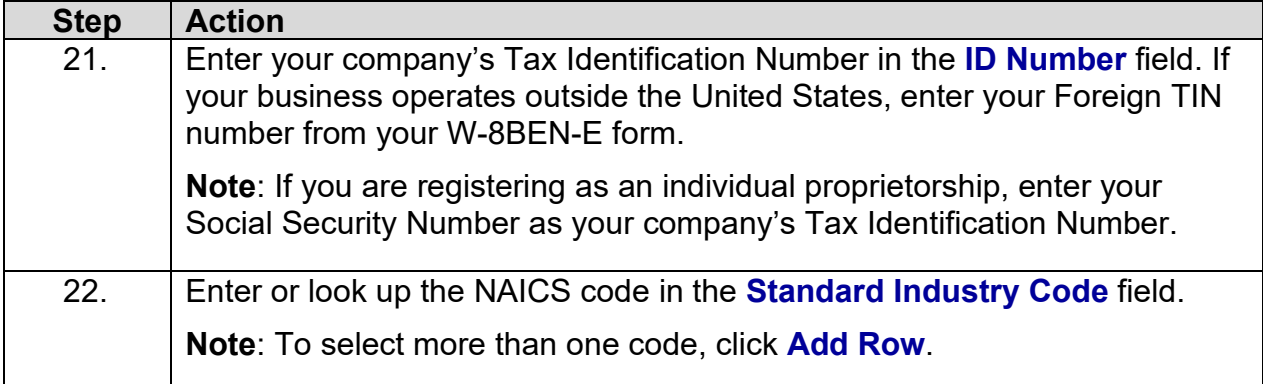

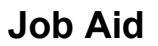

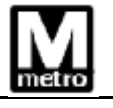

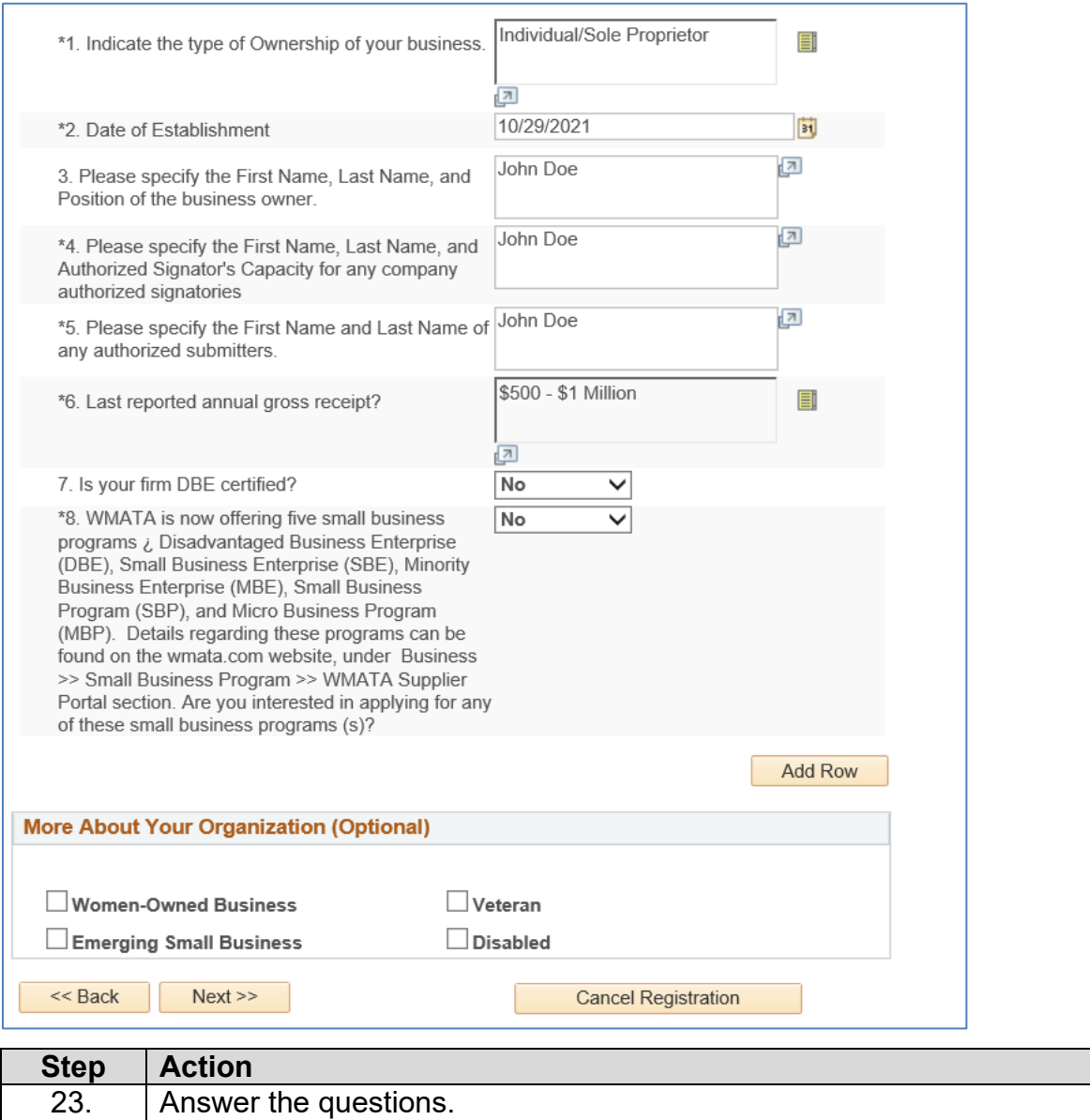

24. Click **Next**.

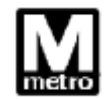

#### **Step 7 of 8: Categorization Information**

You have the option to select one or more categories that best describe your organization's bidding interests. Selecting specific categories may qualify you to receive notifications for future events that match your interests. There is no obligation to check any boxes, but doing so could result in more invitations to bid on events. By selecting no categories, you remain eligible to participate in all public events posted on this website.

For best performance, please pause briefly after checking each selection box.

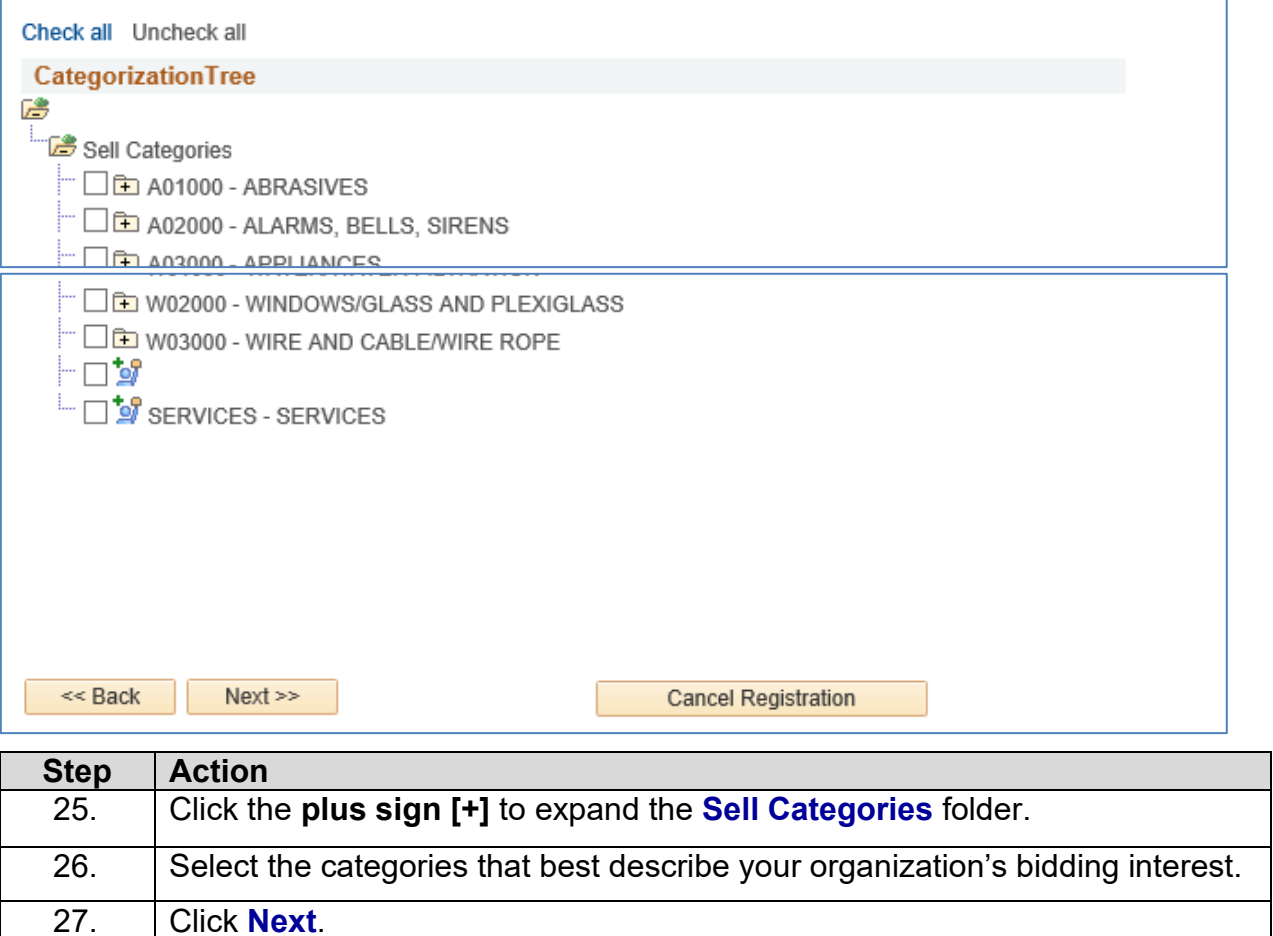

## **Step 8 of 8: Terms and Conditions**

Make sure you read the terms and conditions fully before continuing.

 $\tilde{\phantom{a}}$   $\Box$  I agree to be bound by the following Terms and Conditions:

 $\boxed{7}$ 1. The services provided though this Website and the use of the Website are governed by these Terms and Conditions. By accessing or using the services or the website or by registering as either a buyer or a seller, you agree that (1) you have read and familiarized yourself with the Terms and Conditions, (2) you understand the Terms and Conditions, and (3) you are bound by the Terms and Conditions in your use of the services or the Website. The Terms and Conditions, together with any additional terms and conditions specific to a particular event, constitute the entire agreement and supersede and replace any and all prior agreements between the parties regarding such subject matter.

2. Registration and Eligibility. The services and the website are only available to persons with the legal capacity to enter into this agreement. This organization may, at it's sole and absolute discretion, refuse to accept a person's (or entity's) registration and may at any time after accepting registration, refuse to permit a person's (or entity's) continuing use of the services and

 $<<$  Back

Finish

**Cancel Registration** 

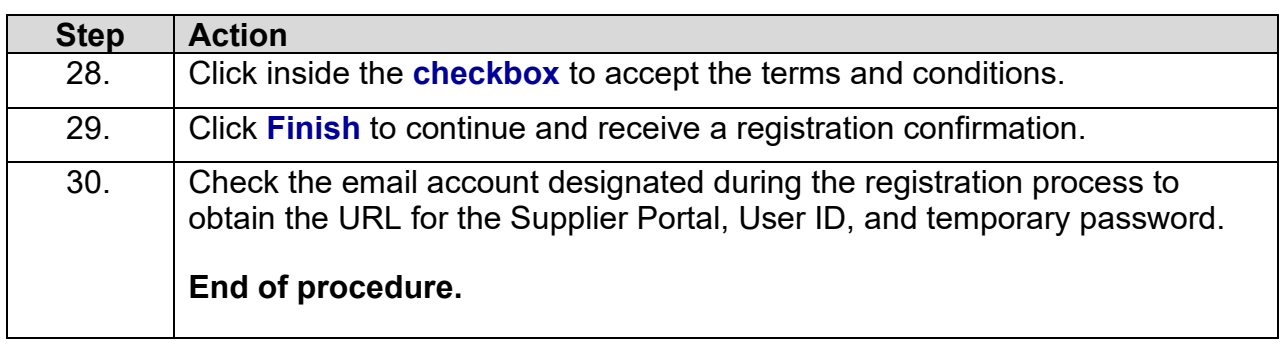